# **DOWNLOAD INSTRUCTIONS** «AMBROGIO TRACK & TRACE» MOBILE APP

The "**Ambrogio Track & Trace**" app is used by all the drivers who collaborate with Ambrogio in Europe and allows to track customer loads in real time. Here's how to download it to your device:

#### **ANDROID SMARTPHONES:**

- 1) Open the **Play Store** app on your device
- 2) Look for "Ambrogio Track & Trace"
- 3) Click on "Install"

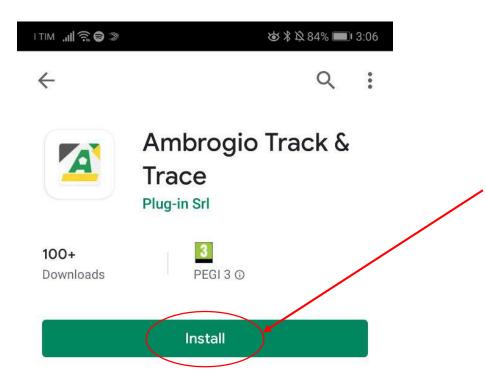

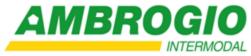

#### iOS (i-Phone) :

 On your device, open Safari browser and search for the website:

#### ios.ambrogio.network

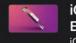

iOS 15: New Features -Everything You Need to Know iOS 15 is Apple's latest operating system for iPhones Provided to... macrumors.com/roundup/ios-15/

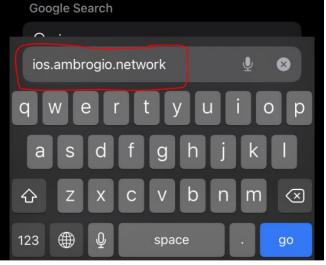

### App Center Sign In Ambrogio Track & Trace for iOS by Zorzoni (Plug-In) Latest release Version 1.0.6 (6) INSTALL Jan 11, 2022 at 14:21 8.53 MB

2) Click on "INSTALL"

## 3) Click again on "**Install**" to confirm

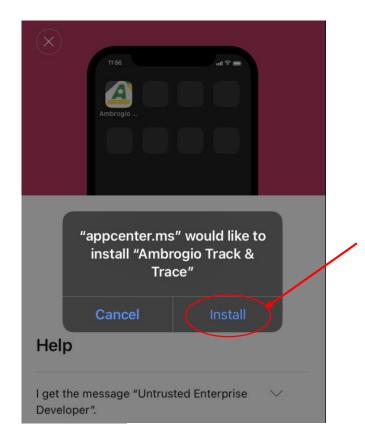

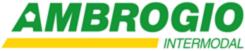

4) A message will appear with **Downloading...** notification. **Close Safari** and go to home screen

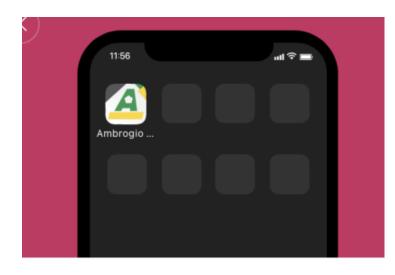

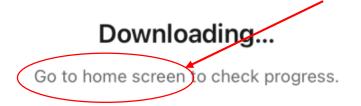

5) On the home screen you will find the app.

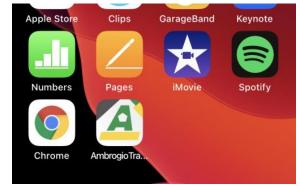

If you open it, you will find this message, simply press **Cancel.** 

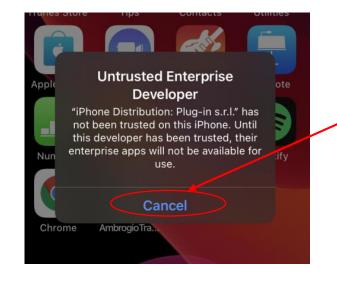

#### 6) Open your device **Settings**

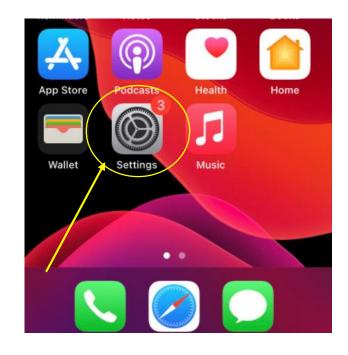

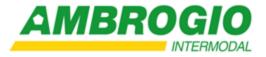

# 7) Click on "**General**" in the settings page

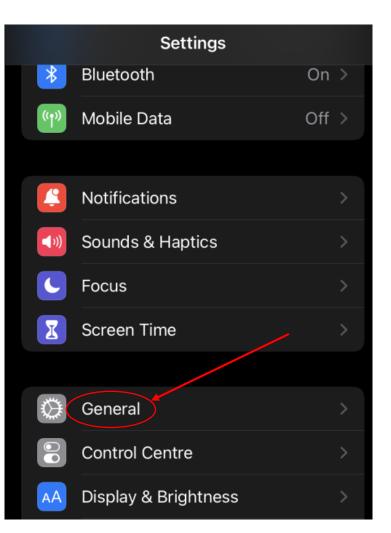

#### 8) Click on "VPN & Device Management"

| < | Settings General        |   |  |
|---|-------------------------|---|--|
|   | Background App Refresh  |   |  |
|   |                         |   |  |
|   | Date & Time             |   |  |
|   | Keyboard                |   |  |
|   | Fonts                   |   |  |
|   | Language & Region       |   |  |
|   | Dictionary              | > |  |
|   |                         |   |  |
|   | VPN & Device Management |   |  |
|   |                         |   |  |
|   | Legal & Regulatory      |   |  |
|   |                         |   |  |

#### 9) Click on "Plug-in s.r.l."

| <b>K</b> Back VPN & Device Management |               |   |  |
|---------------------------------------|---------------|---|--|
| VPN VPN                               | Not Connected | > |  |
| Sign In to Work or School Account     |               |   |  |
| ENTERPRISE APP                        |               |   |  |
| Plug-in s.r.l.<br>Not Trusted         |               | > |  |
|                                       |               |   |  |

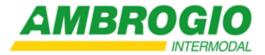

#### 10) Click on "Trust Plug-in **s.r.l.**"

Back

IN S.R.L."

A

## 12:07 🔊 1 4G Plug-in s.r.l. Apps from developer "iPhone Distribution: Plug-in s.r.l." are not trusted on this iPhone and will not run until the developer is Trust "Plug-in s.r.l." APPS FROM DEVELOPER "IPHONE DISTRIBUTION: PLUG-Ambrogio Track & Trace Verified

## Plug-in s.r.l. **Trust "iPhone Distribution:** Plug-in s.r.l." Apps on This iPhone Trusting will allow any app from this enterprise developer to be used on your iPhone and may allow access to your data. Cancel Trust

11) Click **Trust** again

#### 12) Go back to home screen and open the App

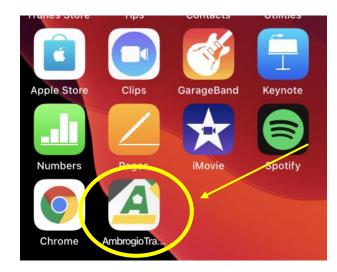

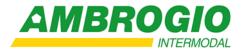

## 13) Click **"Continue"** on this screen

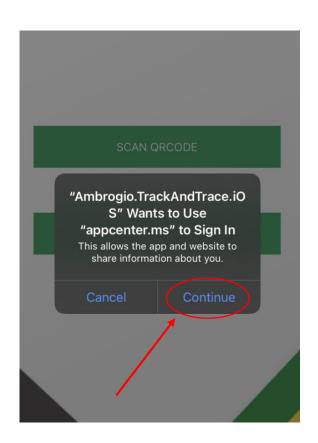

#### 14) Click **"Allow While** Using App"

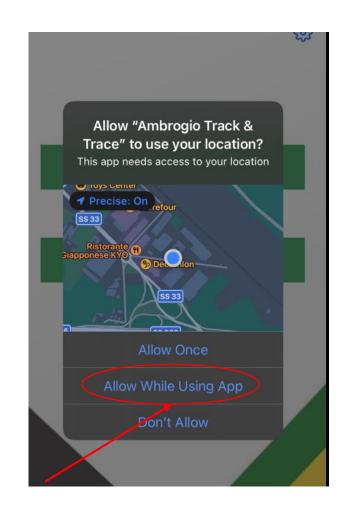

#### The app is now enabled to share positions with **Ambrogio Trasporti.**

In order to start a travel, enter code manually or use QR Code for a quicker access (suggested).

You can find our QR code on the documents. This will require the **permission to use the camera.** 

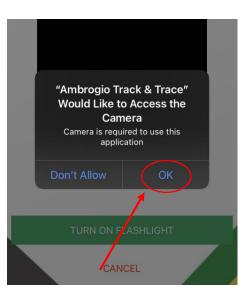

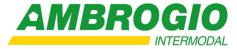

If you **run the app on the background** your iPhone will ask for one more confirmation. Click to **Change to Always Allow.** This settings is intended to share the position data with the app in background and an **active load or delivery operation.** 

Ambrogio app will not use ask or use your position when you are not actively tracking.

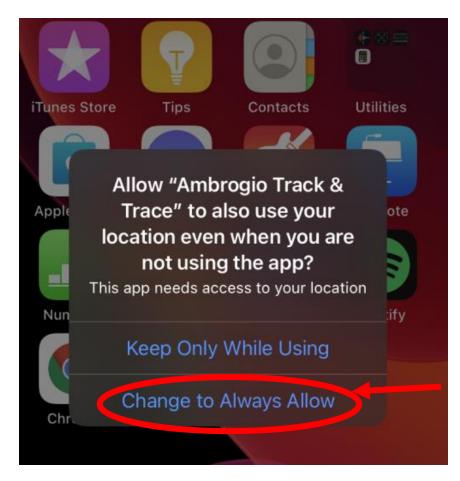

#### **IMPORTANT**

- None of your personal data is collected nor shared.
- The app internet data consumption is **very low**.

*Thank you for your support in providing a better service to our customers!* 

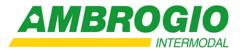